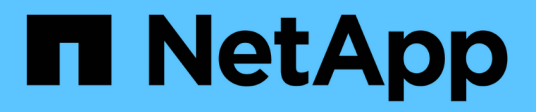

## **Azure NetApp Files**

Cloud Manager 3.8

NetApp March 25, 2024

This PDF was generated from https://docs.netapp.com/zh-tw/occm38/concept\_azure\_netapp\_files.html on March 25, 2024. Always check docs.netapp.com for the latest.

# 目錄

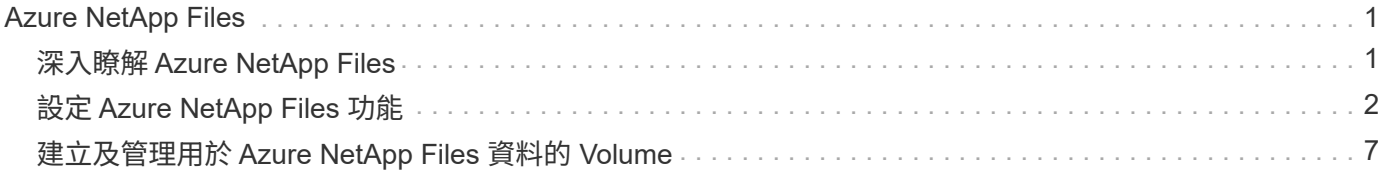

# <span id="page-2-0"></span>**Azure NetApp Files**

## <span id="page-2-1"></span>深入瞭解 **Azure NetApp Files**

支援企業在 Azure 中移轉及執行效能密集且對延遲敏感的核心業務關鍵應用程式、而不需 重新調整雲端的因素。 Azure NetApp Files

## 功能

- 支援多種傳輸協定、可讓 Linux 與 Windows 應用程式在 Azure 中順暢執行。
- 多個效能層級可與工作負載效能需求緊密一致。
- SAP HANA 、 GDPR 及 HIPPA 等領先業界的認證、可將要求最嚴苛的工作負載移轉至 Azure 。

## **Cloud Manager** 的其他功能

- 直接從 Cloud Manager 將 NFS 或 SMB 資料移轉 Azure NetApp Files 至支援功能。資料移轉是以 NetApp Cloud Sync 的「支援」服務為後盾。 ["](https://docs.netapp.com/zh-tw/occm38/concept_cloud_sync.html)[深入瞭解](https://docs.netapp.com/zh-tw/occm38/concept_cloud_sync.html)["](https://docs.netapp.com/zh-tw/occm38/concept_cloud_sync.html)。
- Cloud Compliance 採用人工智慧( AI )導向技術、可協助您瞭解資料內容、並識別 Azure NetApp Files 駐 留在您的不實帳戶中的敏感資料。 ["](https://docs.netapp.com/zh-tw/occm38/concept_cloud_compliance.html)[深入瞭解](https://docs.netapp.com/zh-tw/occm38/concept_cloud_compliance.html)["](https://docs.netapp.com/zh-tw/occm38/concept_cloud_compliance.html)。

## 成本

#### ["](https://azure.microsoft.com/pricing/details/netapp/)[檢視](https://azure.microsoft.com/pricing/details/netapp/) [Azure NetApp Files](https://azure.microsoft.com/pricing/details/netapp/) [報價](https://azure.microsoft.com/pricing/details/netapp/)["](https://azure.microsoft.com/pricing/details/netapp/)。

請注意、您的訂閱和收費是 Azure NetApp Files 由不受 Cloud Manager 保護的功能由不受此功能保護的功能所 維護。

## 支援的地區

#### ["](https://cloud.netapp.com/cloud-volumes-global-regions)[檢視支援的](https://cloud.netapp.com/cloud-volumes-global-regions) [Azure](https://cloud.netapp.com/cloud-volumes-global-regions) [地區](https://cloud.netapp.com/cloud-volumes-global-regions)["](https://cloud.netapp.com/cloud-volumes-global-regions)。

## 正在要求存取

您必須獲得 Azure NetApp Files 存取功能才能存取此功能 ["](https://aka.ms/azurenetappfiles)[提交線上申請](https://aka.ms/azurenetappfiles)["](https://aka.ms/azurenetappfiles)。您必須等待 Azure NetApp Files 該 團隊的核准、才能繼續進行。

#### 取得協助

如需 Azure NetApp Files 有關支援方面的技術支援問題、請使用 Azure 入口網站將支援要求記錄給 Microsoft 。 選取您的相關 Microsoft 訂閱、然後在 Azure NetApp Files \* Storage\* 下選取 \* 《 \* 》服務名稱。提供建立 Microsoft 支援要求所需的其餘資訊。

對於 Cloud Sync 與功能不實和 Azure NetApp Files 功能不實相關的問題、您可以從 NetApp 開始、直接 Cloud Sync 從 Cloud Sync 功能不實的服務中使用您的產品不含序列號。您必須 Cloud Sync 透過 Cloud Manager 中 的連結存取此功能。 ["](https://docs.netapp.com/us-en/cloudsync/reference_additional_info.html)[檢視啟用](https://docs.netapp.com/us-en/cloudsync/reference_additional_info.html) [Cloud Sync](https://docs.netapp.com/us-en/cloudsync/reference_additional_info.html) [支援功能的程序](https://docs.netapp.com/us-en/cloudsync/reference_additional_info.html)["](https://docs.netapp.com/us-en/cloudsync/reference_additional_info.html)。

## 相關連結

- ["NetApp Cloud Central Azure NetApp Files"](https://cloud.netapp.com/azure-netapp-files)
- ["](https://docs.microsoft.com/azure/azure-netapp-files/)[本文檔](https://docs.microsoft.com/azure/azure-netapp-files/) [Azure NetApp Files"](https://docs.microsoft.com/azure/azure-netapp-files/)
- ["](https://docs.netapp.com/us-en/cloudsync/index.html)[本文檔](https://docs.netapp.com/us-en/cloudsync/index.html) [Cloud Sync"](https://docs.netapp.com/us-en/cloudsync/index.html)

## <span id="page-3-0"></span>設定 **Azure NetApp Files** 功能

在 Azure NetApp Files Cloud Manager 中建立一個可運作的環境、以建立及管理 NetApp 帳戶、容量資源池、磁碟區和快照。

## 快速入門

請依照下列步驟快速入門、或向下捲動至其餘部分以取得完整詳細資料。

申請存取權

["](https://aka.ms/azurenetappfiles)[提交線上申請](https://aka.ms/azurenetappfiles)["](https://aka.ms/azurenetappfiles) 獲得 Azure NetApp Files 存取功能。

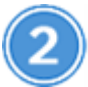

設定 **Azure AD** 應用程式

從 Azure 授予 Azure AD 應用程式權限、並複製應用程式(用戶端) ID 、目錄(租戶) ID 及用戶端機密的 值。

打造 **Azure NetApp Files** 一個不一樣的工作環境

在 Cloud Manager 中、按一下 \* 新增工作環境 \* > \* Microsoft Azure \* > \* Azure NetApp Files Sfor \* 、然後提供 AD 應用程式的詳細資料。

## 正在要求存取

您必須獲得 Azure NetApp Files 存取功能才能存取此功能 ["](https://aka.ms/azurenetappfiles)[提交線上申請](https://aka.ms/azurenetappfiles)["](https://aka.ms/azurenetappfiles)。您必須等待 Azure NetApp Files 該 團隊的核准、才能繼續進行。

## 設定 **Azure AD** 應用程式

Cloud Manager 需要權限來設定及管理 Azure NetApp Files 功能。您可以建立及設定 Azure AD 應用程式、並 取得 Cloud Manager 所需的 Azure 認證資料、將必要的權限授予 Azure 帳戶。

#### 建立 **AD** 應用程式

建立 Azure Active Directory ( AD )應用程式與服務主體、讓 Cloud Manager 可用於角色型存取控制。

開始之前

您必須在 Azure 中擁有適當權限、才能建立 Active Directory 應用程式、並將應用程式指派給角色。如需詳細 資訊、請參閱 ["Microsoft Azure](https://docs.microsoft.com/en-us/azure/active-directory/develop/howto-create-service-principal-portal#required-permissions/) [說明](https://docs.microsoft.com/en-us/azure/active-directory/develop/howto-create-service-principal-portal#required-permissions/)[文](https://docs.microsoft.com/en-us/azure/active-directory/develop/howto-create-service-principal-portal#required-permissions/)[件:](https://docs.microsoft.com/en-us/azure/active-directory/develop/howto-create-service-principal-portal#required-permissions/)[必要](https://docs.microsoft.com/en-us/azure/active-directory/develop/howto-create-service-principal-portal#required-permissions/)[權限](https://docs.microsoft.com/en-us/azure/active-directory/develop/howto-create-service-principal-portal#required-permissions/)["](https://docs.microsoft.com/en-us/azure/active-directory/develop/howto-create-service-principal-portal#required-permissions/)。

#### 步驟

1. 從 Azure 入口網站開啟 \* Azure Active Directory \* 服務。

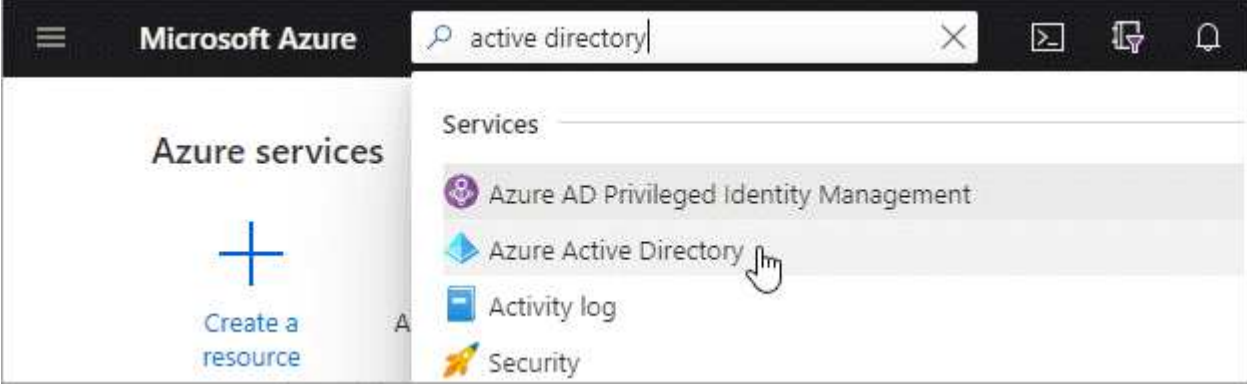

- 2. 在功能表中、按一下 \* 應用程式註冊 \* 。
- 3. 建立應用程式:
	- a. 按一下「 \* 新登錄 \* 」。
	- b. 指定應用程式的詳細資料:
		- \* 名稱 \* :輸入應用程式的名稱。
		- \* 帳戶類型 \* :選取帳戶類型(任何帳戶類型都可與 Cloud Manager 搭配使用)。
		- \* 重新導向 URI\* :您可以保留此空白。
	- c. 按一下 \* 註冊 \* 。
- 4. 複製 \* 應用程式(用戶端) ID\* 和 \* 目錄(租戶) ID\* 。

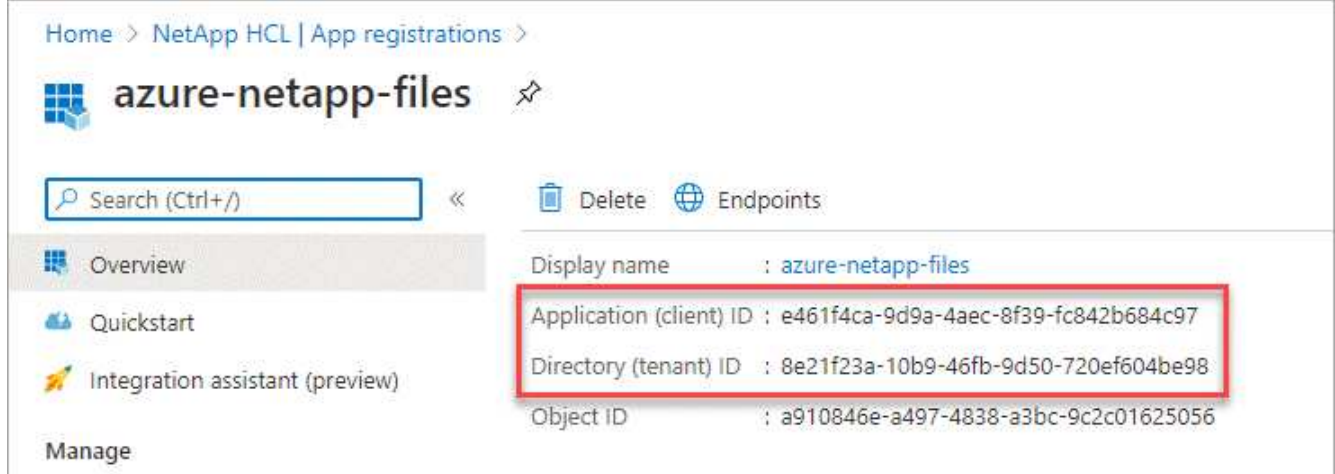

在 Azure NetApp Files Cloud Manager 中建立功能不全的環境時、您需要提供應用程式的應用程式(用戶端 ) ID 和目錄(租戶) ID 。Cloud Manager 會使用 ID 以程式設計方式登入。

5. 為應用程式建立用戶端機密、以便 Cloud Manager 使用它來驗證 Azure AD :

a. 按一下 \* 「憑證與機密」 > 「新用戶端機密」 \* 。

- b. 提供機密與持續時間的說明。
- c. 按一下「 \* 新增 \* 」。
- d. 複製用戶端機密的值。

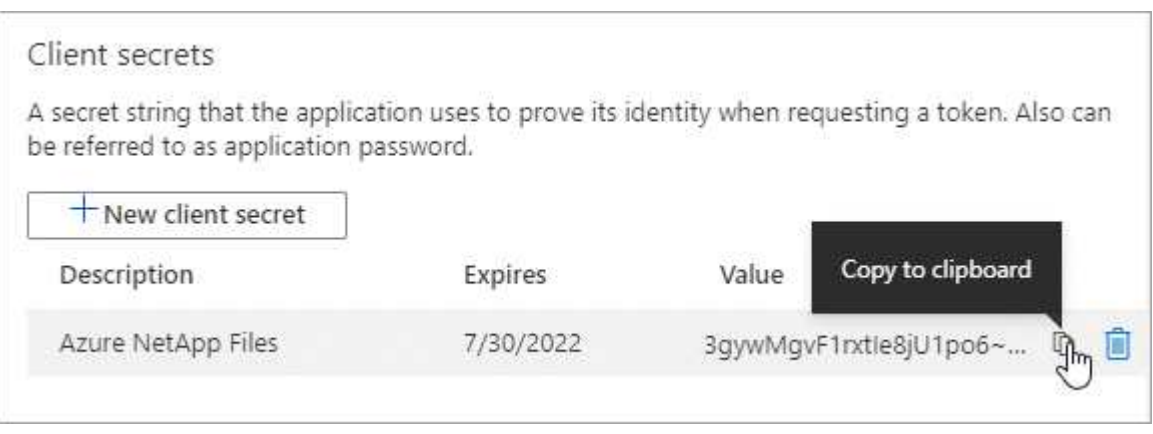

#### 結果

您的 AD 應用程式現在已設定完成、您應該已經複製應用程式(用戶端) ID 、目錄(租戶) ID 、以及用戶端機 密的值。當您新增 Azure NetApp Files 功能正常的環境時、必須在 Cloud Manager 中輸入此資訊。

#### 將應用程式指派給角色

您必須將服務主體繫結至您的 Azure 訂閱、並指派具有必要權限的自訂角色給它。

#### 步驟

#### 1. ["](https://docs.microsoft.com/en-us/azure/role-based-access-control/custom-roles)[在](https://docs.microsoft.com/en-us/azure/role-based-access-control/custom-roles) [Azure](https://docs.microsoft.com/en-us/azure/role-based-access-control/custom-roles) [中建立](https://docs.microsoft.com/en-us/azure/role-based-access-control/custom-roles)[自](https://docs.microsoft.com/en-us/azure/role-based-access-control/custom-roles)[訂](https://docs.microsoft.com/en-us/azure/role-based-access-control/custom-roles)[角色](https://docs.microsoft.com/en-us/azure/role-based-access-control/custom-roles)["](https://docs.microsoft.com/en-us/azure/role-based-access-control/custom-roles)。

下列步驟說明如何從 Azure 入口網站建立角色。

- a. 開啟訂閱、然後按一下 \* 存取控制( IAM ) \* 。
- b. 按一下「 \* 新增 > 新增自訂角色 \* 」。

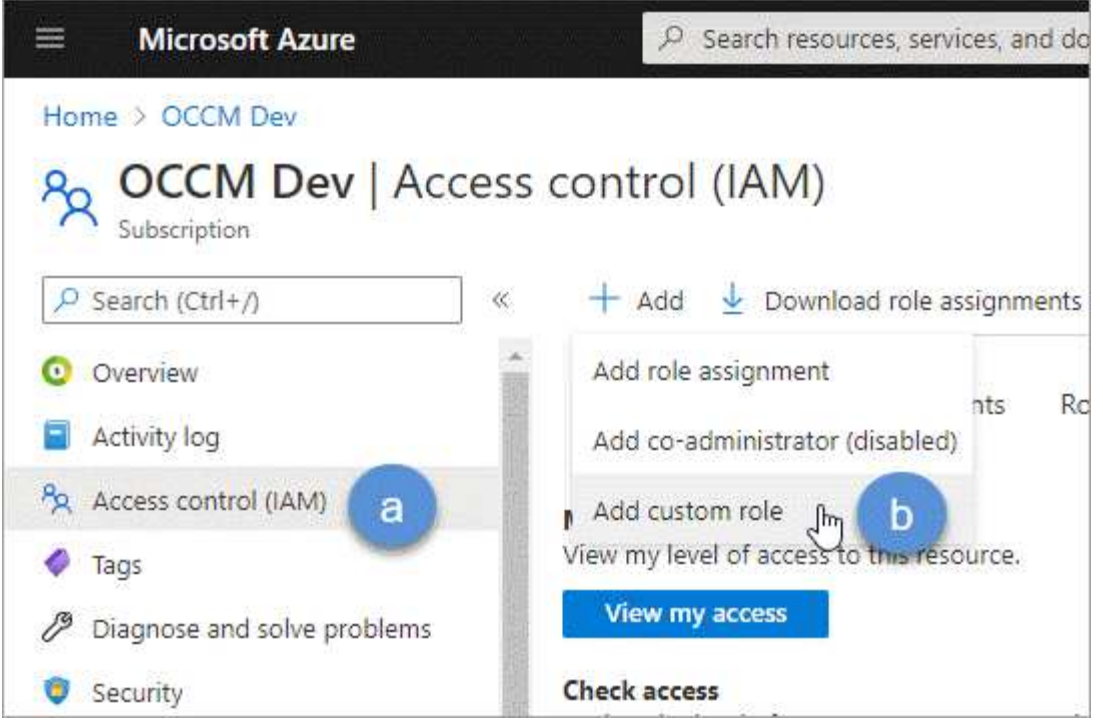

c. 在「 \* 基礎知識 \* 」標籤中、輸入角色的名稱和說明。

d. 按一下「 \* JSON\* 」、然後按一下「 \* 編輯 \* 」、此「編輯 \* 」會顯示在 JSON\* 格式的右上角。

e. 在 *actions* 下新增下列權限:

"actions": [ "Microsoft.NetApp/\*", "Microsoft.Resources/resources/read", "Microsoft.Resources/subscriptions/resourceGroups/read", "Microsoft.Resources/subscriptions/resourcegroups/resources/read", "Microsoft.Resources/subscriptions/resourceGroups/write", "Microsoft.Network/virtualNetworks/read", "Microsoft.Insights/Metrics/Read"  $\frac{1}{2}$ 

f. 按一下「 \* 儲存 \* 」、按一下「 \* 下一步 \* 」、然後按一下「 \* 建立 \* 」。

2. 現在請將應用程式指派給您剛建立的角色:

a. 從 Azure 入口網站開啟訂閱、然後按一下 \* 存取控制( IAM ) > 新增 > 新增角色指派 \* 。

b. 選取您所建立的自訂角色。

c. 保留 \* Azure AD 使用者、群組或服務主體 \* 的選取狀態。

d. 搜尋應用程式名稱(您無法透過捲動在清單中找到)。

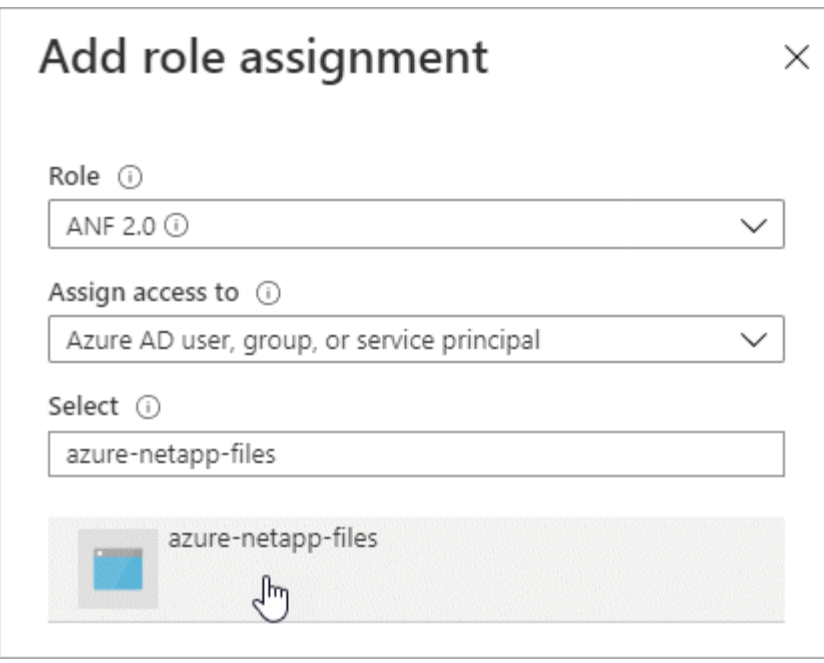

e. 選取應用程式、然後按一下 \* 「 Save (儲存)」 \* 。

Cloud Manager 的服務主體現在擁有該訂閱所需的 Azure 權限。

## 打造 **Azure NetApp Files** 一個不工作環境

在 Azure NetApp Files Cloud Manager 中設定一個運作環境、以便開始建立磁碟區。

- 1. 在「工作環境」頁面中、按一下「新增工作環境」。
- 2. 選擇 \* Microsoft Azure \* 、然後選擇 \* Azure NetApp Files 《 \* 》。
- 3. 提供您先前設定之 AD 應用程式的詳細資料。

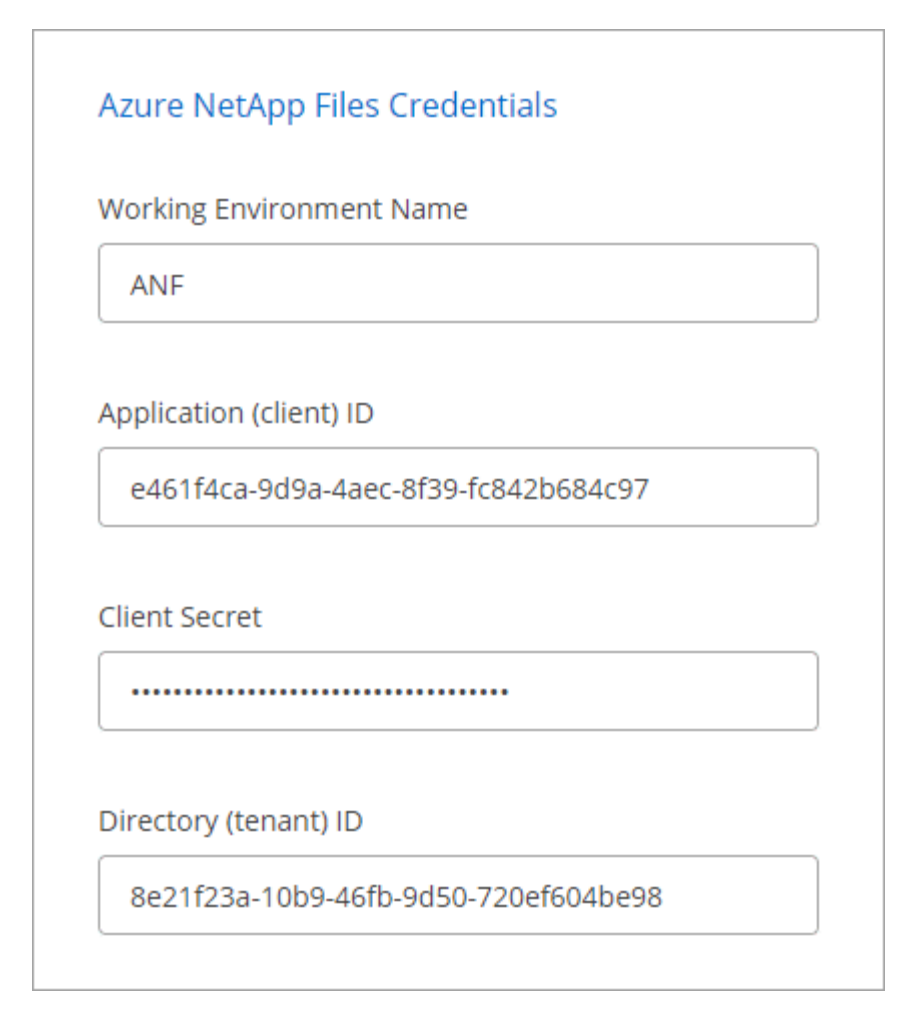

#### 4. 按一下「 \* 新增 \* 」。

#### 結果

現在您應該擁有 Azure NetApp Files 一個不再只是運作的環境。

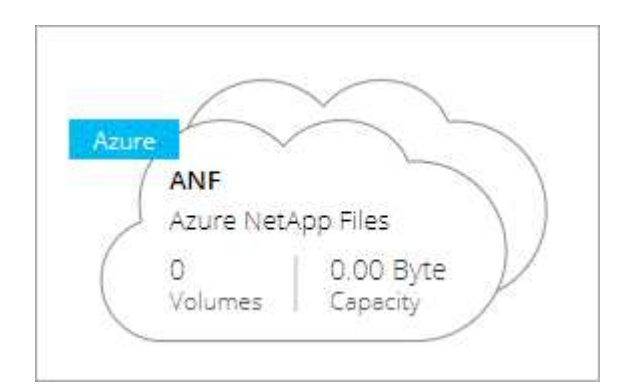

#### 接下來呢?

["](#page-8-0)[開始建立及管理磁碟區](#page-8-0)["](#page-8-0)。

## <span id="page-8-0"></span>建立及管理用於 **Azure NetApp Files** 資料的 **Volume**

設定工作環境之後、您可以建立及管理 Azure NetApp Files 各種帳戶、容量集區、磁碟區

和快照。

建立磁碟區

您可以在新 Azure NetApp Files 的或現有的支援帳戶中建立 NFS 或 SMB 磁碟區。

#### 步驟

- 1. 開放 Azure NetApp Files 整個作業環境。
- 2. 按一下「 \* 新增 Volume \* 」。
- 3. 在每個頁面上提供必要資訊:
	- \* 《支援帳戶 \* 》:選擇現有的支援帳戶或建立新帳戶。 Azure NetApp Files Azure NetApp Files

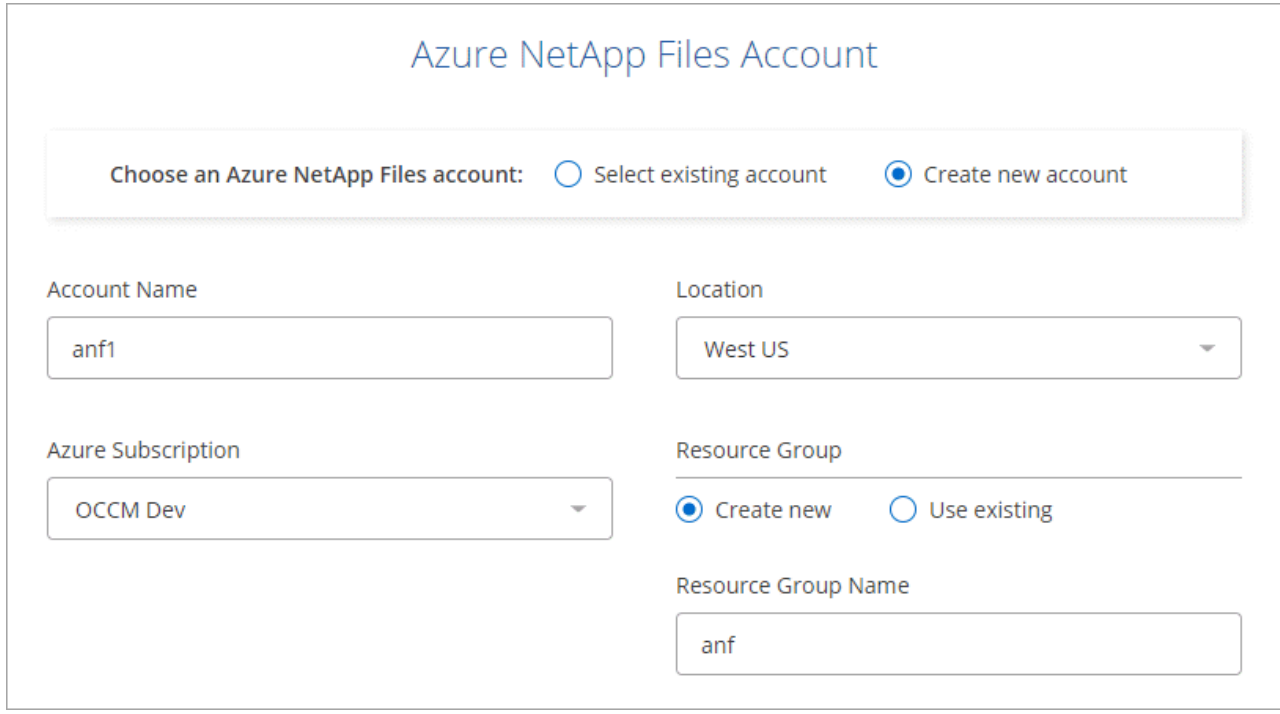

◦ \* 容量資源池 \* :選取現有的容量資源池或建立新的容量資源池。

如果您建立新的容量集區、則需要指定大小並選取 ["](https://docs.microsoft.com/en-us/azure/azure-netapp-files/azure-netapp-files-service-levels)[服務層級](https://docs.microsoft.com/en-us/azure/azure-netapp-files/azure-netapp-files-service-levels)["](https://docs.microsoft.com/en-us/azure/azure-netapp-files/azure-netapp-files-service-levels)。

容量集區的最小大小為 4 TB 。您可以指定 4 TB 的倍數大小。

- \* 詳細資料與標籤 \* :輸入磁碟區名稱與大小、磁碟區應位於的 vnet 與子網路、以及選擇性地指定磁碟 區的標籤。
- \* 傳輸協定 \* :選擇 NFS 或 SMB 傳輸協定、然後輸入所需的資訊。

以下是 NFS 詳細資料的範例。

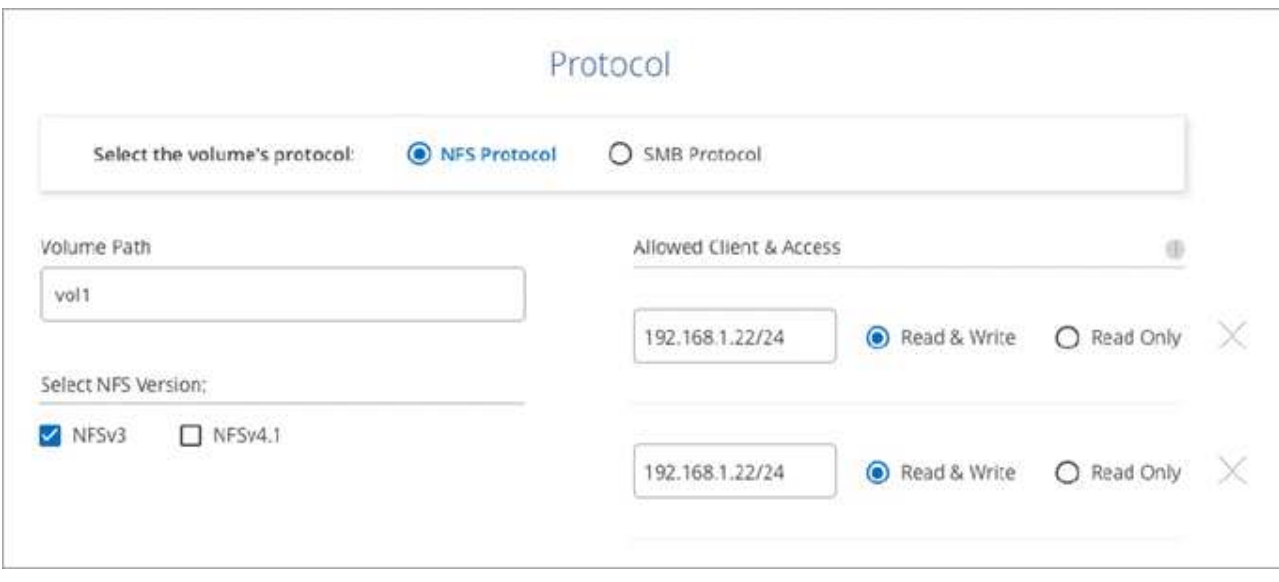

以下是中小企業的詳細資料範例。設定第一個 SMB Volume 時、您需要提供 Active Directory 資訊。

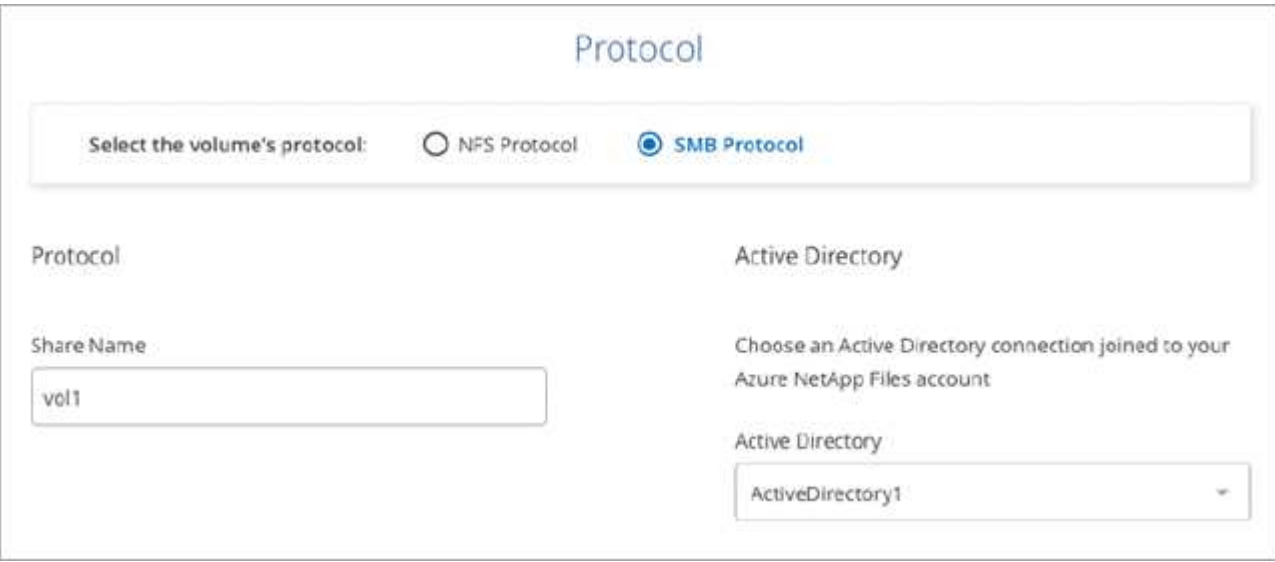

4. 按一下 \* 新增 Volume \* 。

## 掛載 **Volume**

從 Cloud Manager 存取掛載指示、以便將磁碟區掛載至主機。

## 步驟

- 1. 開啟工作環境。
- 2. 將游標移到磁碟區上、然後選取 \* 掛載磁碟區 \* 。

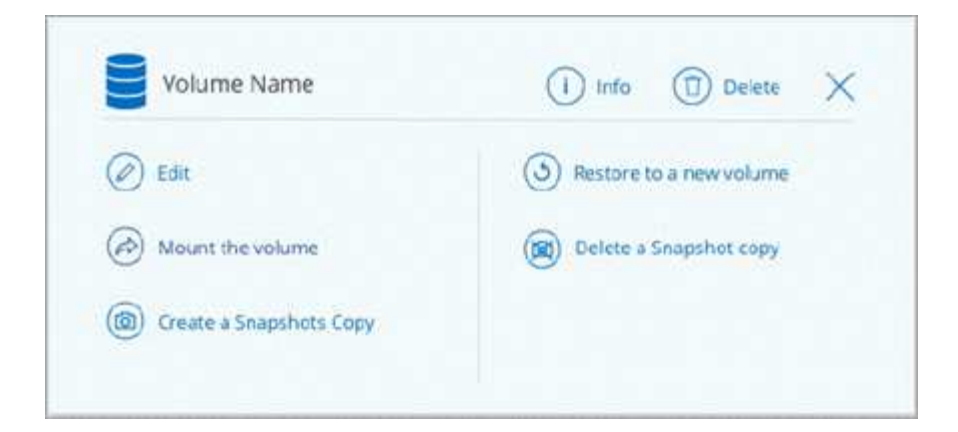

3. 請依照指示來掛載磁碟區。

編輯磁碟區的大小和標記

建立磁碟區之後、您可以隨時修改其大小和標記。

#### 步驟

- 1. 開啟工作環境。
- 2. 將游標暫留在磁碟區上、然後選取 \* 編輯 \* 。
- 3. 視需要修改大小和標記。
- 4. 按一下「 \* 套用 \* 」。

## 管理 **Snapshot** 複本

Snapshot 複本提供磁碟區的時間點複本。建立 Snapshot 複本、將資料還原至新磁碟區、以及刪除 Snapshot 複 本。

#### 步驟

- 1. 開啟工作環境。
- 2. 將游標暫留在磁碟區上、然後選擇其中一個可用選項來管理 Snapshot 複本:
	- \* 建立 Snapshot 複本 \*
	- \* 還原至新磁碟區 \*
	- \* 刪除 Snapshot 複本 \*
- 3. 依照提示完成選取的動作。

#### 正在刪除磁碟區

刪除不再需要的磁碟區。

#### 步驟

- 1. 開啟工作環境。
- 2. 將游標暫留在磁碟區上、然後按一下 \* 刪除 \* 。
- 3. 確認您要刪除該磁碟區。

## 移除 **Azure NetApp Files** 功能

此動作會從 Azure NetApp Files Cloud Manager 移除不必要的功能。它不會刪除 Azure NetApp Files 您的不知 道帳戶或磁碟區。您可以 Azure NetApp Files 隨時將此資料加入 Cloud Manager 。

步驟

- 1. 開放 Azure NetApp Files 整個作業環境。
- 2. 在頁面右上角、選取「 actions (動作)」功能表、然後按一下「 \* 移除 Azure NetApp Files 」「 S供 參考 \* 」。

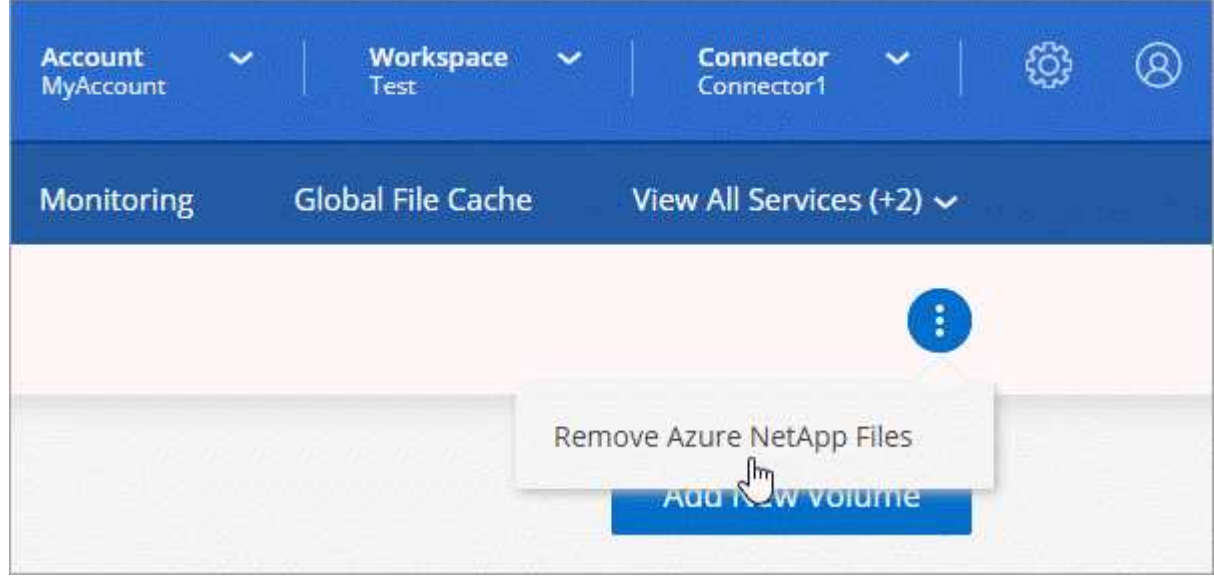

3. 按一下「 \* 移除 \* 」以確認。

#### 版權資訊

Copyright © 2024 NetApp, Inc. 版權所有。台灣印製。非經版權所有人事先書面同意,不得將本受版權保護文件 的任何部分以任何形式或任何方法(圖形、電子或機械)重製,包括影印、錄影、錄音或儲存至電子檢索系統 中。

由 NetApp 版權資料衍伸之軟體必須遵守下列授權和免責聲明:

此軟體以 NETAPP「原樣」提供,不含任何明示或暗示的擔保,包括但不限於有關適售性或特定目的適用性之 擔保,特此聲明。於任何情況下,就任何已造成或基於任何理論上責任之直接性、間接性、附隨性、特殊性、懲 罰性或衍生性損害(包括但不限於替代商品或服務之採購;使用、資料或利潤上的損失;或企業營運中斷),無 論是在使用此軟體時以任何方式所產生的契約、嚴格責任或侵權行為(包括疏忽或其他)等方面,NetApp 概不 負責,即使已被告知有前述損害存在之可能性亦然。

NetApp 保留隨時變更本文所述之任何產品的權利,恕不另行通知。NetApp 不承擔因使用本文所述之產品而產 生的責任或義務,除非明確經過 NetApp 書面同意。使用或購買此產品並不會在依據任何專利權、商標權或任何 其他 NetApp 智慧財產權的情況下轉讓授權。

本手冊所述之產品受到一項(含)以上的美國專利、國外專利或申請中專利所保障。

有限權利說明:政府機關的使用、複製或公開揭露須受 DFARS 252.227-7013(2014 年 2 月)和 FAR 52.227-19(2007 年 12 月)中的「技術資料權利 - 非商業項目」條款 (b)(3) 小段所述之限制。

此處所含屬於商業產品和 / 或商業服務(如 FAR 2.101 所定義)的資料均為 NetApp, Inc. 所有。根據本協議提 供的所有 NetApp 技術資料和電腦軟體皆屬於商業性質,並且完全由私人出資開發。 美國政府對於該資料具有 非專屬、非轉讓、非轉授權、全球性、有限且不可撤銷的使用權限,僅限於美國政府為傳輸此資料所訂合約所允 許之範圍,並基於履行該合約之目的方可使用。除非本文另有規定,否則未經 NetApp Inc. 事前書面許可,不得 逕行使用、揭露、重製、修改、履行或展示該資料。美國政府授予國防部之許可權利,僅適用於 DFARS 條款 252.227-7015(b) (2014年2月) 所述權利。

商標資訊

NETAPP、NETAPP 標誌及 <http://www.netapp.com/TM> 所列之標章均為 NetApp, Inc. 的商標。文中所涉及的所 有其他公司或產品名稱,均為其各自所有者的商標,不得侵犯。